# ロ グ イ ン

ロ グ イ ン

京銀インターネットEBサービスにログインして、トップページを表示します。

#### 手順**1** 京都銀行ホームページ

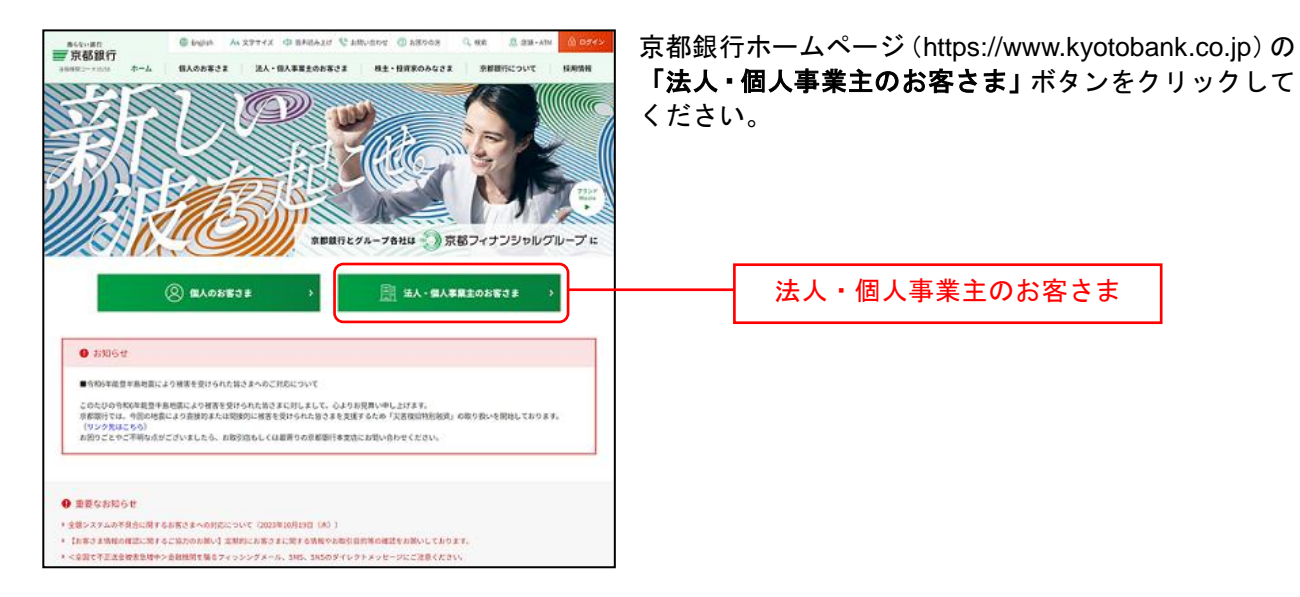

## 手順**2** 法人・個人事業主のお客さま トップページ

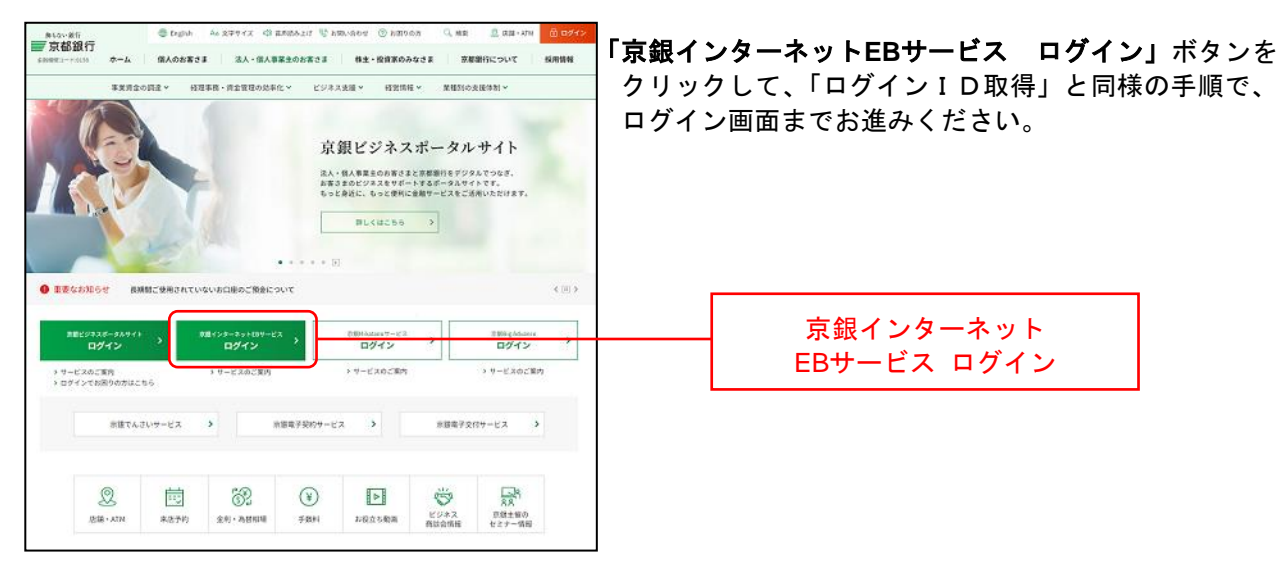

### 手順**3** 京銀インターネット**EB**サービスにログイン

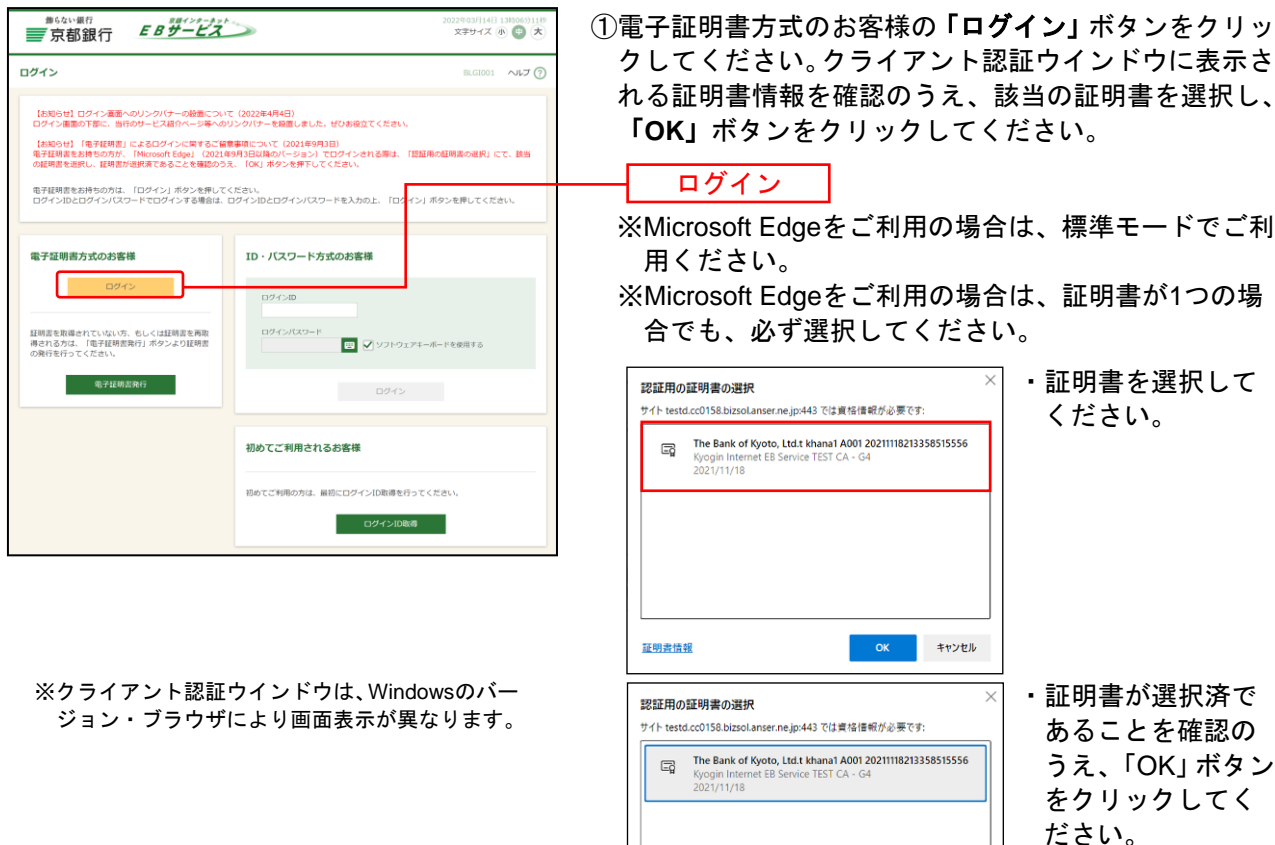

②ログイン画面が表示されますので、「ログインパスワー ド」を入力し、「ログイン」ボタンをクリックしてくだ さい。

**OK** 

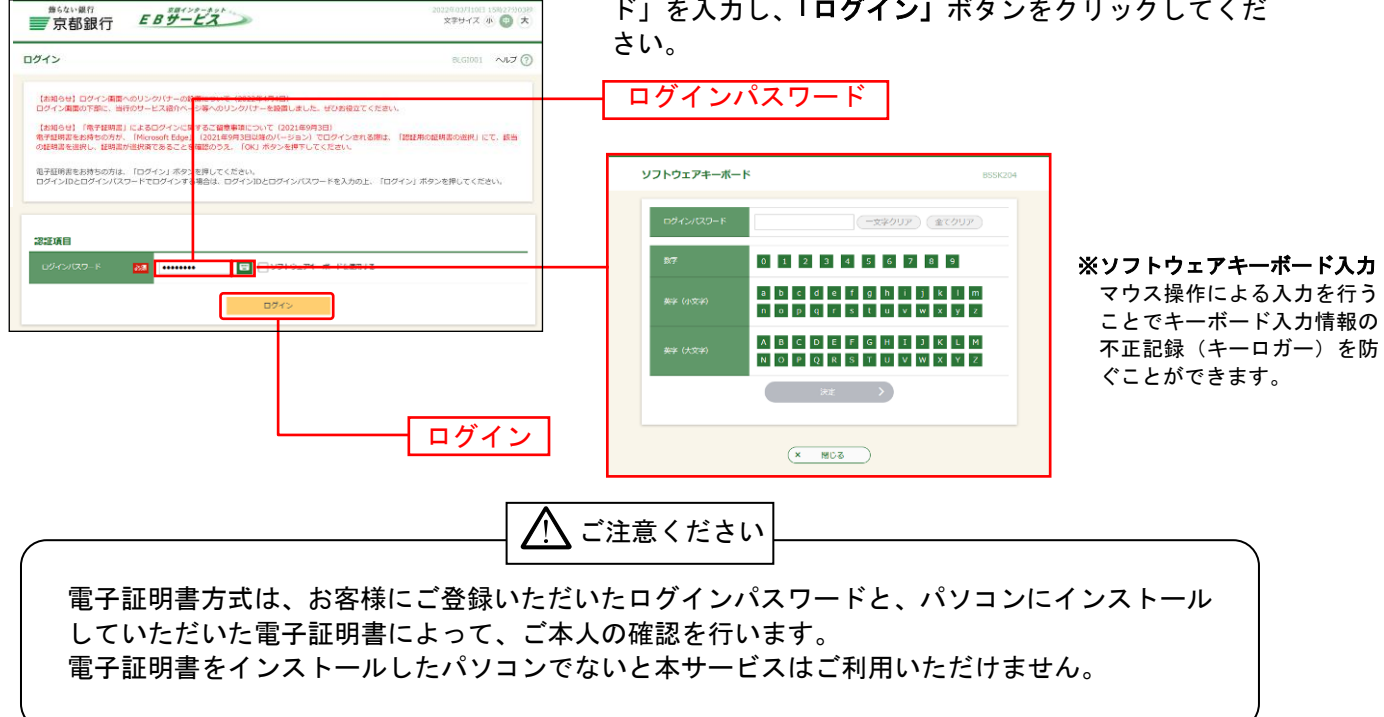

証明書情報

※Microsoft Edgeをご利用の場合は、標準モードでご利

※Microsoft Edgeをご利用の場合は、証明書が1つの場

#### 手順**4** ログイン時のお知らせ

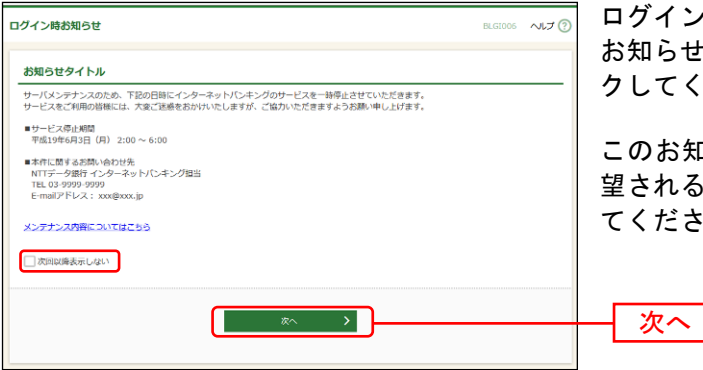

ログイン時お知らせ画面が表示されます。 お知らせ内容をご確認のうえ、「次へ」ボタンをクリッ クしてください。

このお知らせを次回ログイン時に表示しないことを希 望される場合は、「次回以降表示しない」にチェックし てください。

⇒ログイン時お知らせ画面が表示されない場合は、手順5へお進みください。 ンパス ר ש<sub>ל</sub>ות נ

# 手順5 京銀インターネットEBサービス トップページ

京銀インターネットEBサービスのトップページが表示されます。 合せ

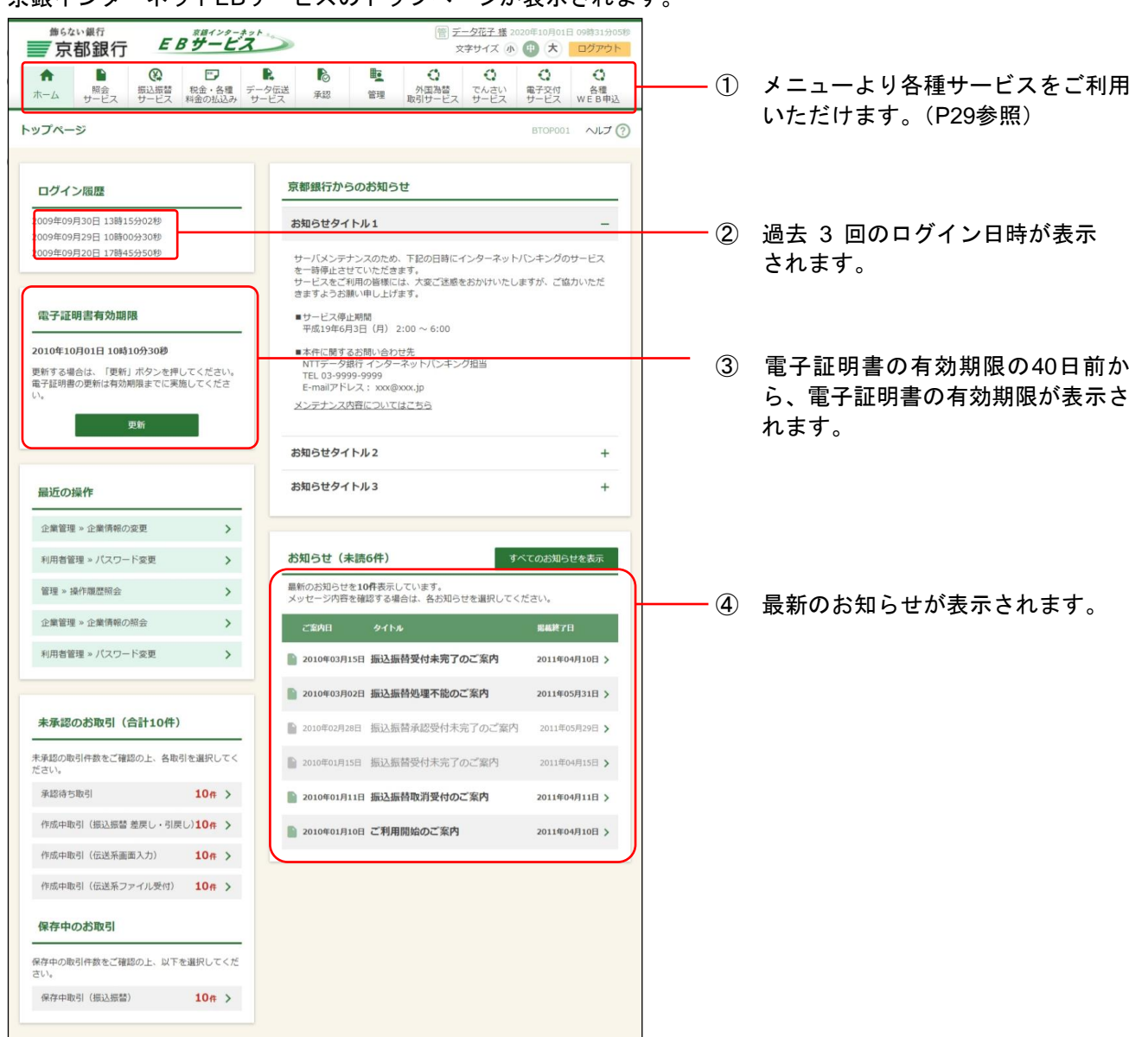